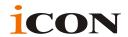

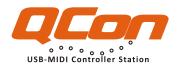

Midi/Audio control surface with motorized faders for production

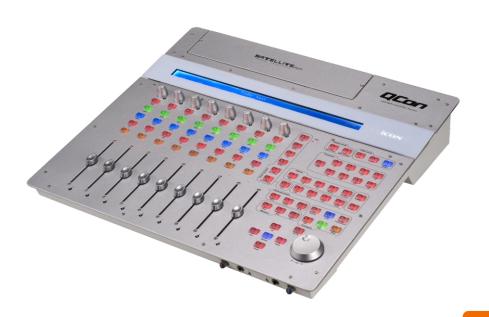

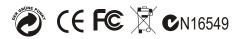

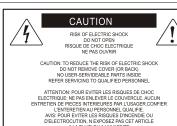

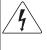

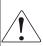

The lightning flash with arrowhead symbol within an equilateral triangle, is intended to allert the user to the presence of uninsulated dangerous voltage within the products enclosure, that may be of sufficient magnitude to electric shock to persons. Le symbolcaliar avec point de fl che lintrieur d'un triangle quilat ral est utilis pour alerter l'utilisateur de la pr sence l'int rieur du coffret de vottage dangereux non isol d'ampleur suff

exclamation point within an equilateral triangle is intended to alert the user of the presence of important operating and maintenance (serviving) instructions in the literature accompanying the appliance. Le point dexclamation lint rieur d un triangle quilat ral est employ pour alerter les utilisateurs de la prægice d instructions importantes pour le fonctionnement et l'entretien (service) dans le livret d'instruction accompagnant la papari I.

# **Important Safety Instructions**

1. Read this manual thoroughly before using this unit.

A LA PLUIE OU A L'HUMIDITE

- 2. Keep this manual for future reference.
- 3. Take notice of and comply with all warnings included in the user's manual or indicated on the appliance.
- 4. Follow all instructions included in this manual.
- Do not expose this unit to rain or moisture. Avoid having water or other liquids spilled on this unit.
- 6. When cleaning the cabinet or other parts of this appliance, use only a dry or slightly damp soft cloth.
- Do not block any ventilation openings or interfere with the proper ventilation of this unit. Install in accordance with the manufacturer's instructions.
- 8. Do not use or store near any heat sources such as radiators, heat registers, stoves, or other heat-producing appliances.
- 9. Do not interfere with the safety purpose of the polarized or grounding-type plug. A polarized plug has two blades with one wider than the other. A grounding-type plug h as two blades and a third grounding prong. These are designated for your safety. If the provided plug does not fit into your outlet, consult an electrician.
- 10. Protect the power cord from being walked on or otherwise damaged by items placed on or against them. Particular attention should be given to the plugs, receptacles, and the point where the cord exits the appliance.
- 11. To avoid the risk of electrical shock, do not touch any exposed wiring while the unit is in operation.
- 12. Only use attachments/accessories specified by the manufacturer.
- 13. Unplug this unit and all connected electrical equipment during lightning storms or when left unused a long period of time.
- 14. Refer all servicing to qualified service personnel. Servicing is required when the appliance has been damaged in any way or fails to operate normally.

WARNING: To reduce the risk of fire or electric shock, do not expose this unit to rain or moisture

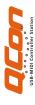

## **Contents**

| Introduction                                    | 1     |
|-------------------------------------------------|-------|
| What's in the package 1                         |       |
|                                                 |       |
| Features                                        | . 2   |
| ·                                               | 2.5   |
| Top Panel Layout                                | . 3-5 |
| Front Panel Layout                              | 6     |
| Tronc runci Edyout                              | •     |
| Rear Panel Layout                               | . 6   |
|                                                 |       |
| Getting Started                                 |       |
| Connecting your Qcon controller                 | . 7   |
|                                                 |       |
| Qcon Connections                                | . 8   |
| Qcon Connections(Umix Satellite 1008 installed) | 9     |
|                                                 |       |
| Specifications                                  | . 10  |
|                                                 |       |
| Services                                        | . 11  |

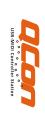

### Introduction

Thank you for purchasing the ICON Qcon Midi/Audio control surface. We sincerely trust this product will provide years of satisfactory service, but if anything is not to your complete satisfaction, we will endeavor to make things right.

In these pages, you'll find a detailed description of the features of the Qcon, as well as a guided tour through its front and side panels, step-by-step instructions for its setup and use, and full specifications.

You'll also find a warranty card enclosed - please don't forget to fill it out and mail it so that you can receive online technical support at: www.icon-global.com. And so we can send you updated information about these and other ICON products in the future. As with most electronic devices, we strongly recommend you retain the original packaging. In the unlikely event the product must be returned for servicing, the original packaging (or reasonable equivalent) is required.

With proper care and adequate air circulation, your Qcon will operate without any trouble for many years. We recommend that you record your serial number in the space provided below for future reference.

| Please write your serial number here for future reference |
|-----------------------------------------------------------|
|                                                           |
| Purchased at:                                             |
|                                                           |
| Date of purchase:                                         |
|                                                           |

# What's in the package?

- QCon USB-MIDI Controller x 1pc.
- Software CD / User' Manual x 1
- Quick Start Guide x 1
- USB2.0 Cable x 1
- AC adaptor x 1pc

#### **Features**

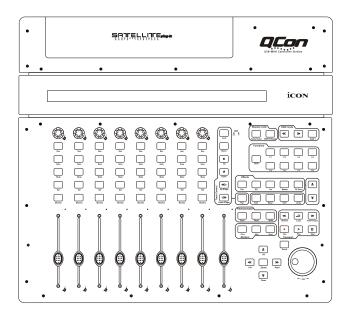

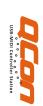

- 8 touch-sensitive motorized channel faders
- 1 touch-sensitive motorized fader for master channel
- 8 encoder knobs
- Large backlit LCD to display channel name, control values etc. for each channel
- Jog wheel shuttle for fast search and control
- Illuminated buttons for each channel including Rec-enable, Solo, Mute, Select and Monitor
- 6 illuminated transport buttons including Play, Stop, Rec, Rewind, Fast forward and Loop
- Illuminated zoom key with 4 direction keys
- 16 illuminated assignable MIDI function buttons
- Expansion slot for ICON's "Umix" series USB audio interface card
- User A & User B RCA connectors for connecting with pedals
- Class-compliant with Windows XP, Vista (32-bit), Windows 7 (32-bit & 64-bit), and Mac OS X (IntelMac)
- USB 2.0 high speed connectivity
- Mackie control build-in for Cubase, Nuendo, Samplitude, Logic Pro and Abelton Live.
- Template labels are included for difference popular DAW such as Cubase, Nuendo,
   Samplitude, Logic Pro and Abelton Live .
- Robust aluminum and metal casing with Kensington lock port

# **Top Panel Layout**

**Note:** Function operates slightly difference between DAWs. Please refer to your DAW manual for each function and overlap the provided labeling template according to your current using DAW. The following description is based on the functions that operate in Steinberg Cubase.

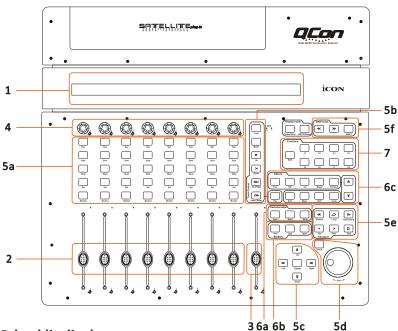

# 1. LCD backlit display

The two-line backlit LCD display shows the parameter values as you adjust them and also provides feedback about channel selections, operating modes, and more.

### 2. Channel faders

The eight 100mm motorized faders are generally used for controlling the track volume of your DAW. Depending on your DAW, you may use the "Flip" button to switch the function of these faders to change other settings. They are all touch sensitive to allow override automation the moment you touch a fader. Also, they are motorized; they will automatically move to reflect the current level of the selected channels in your DAW application. Any automation recorded in a project will be reflected by the fader positions. Any parameter adjustments made with these faders will be displayed directly above on the LCD display.

### 3. Master fader

This 100mm motorized fader operates the same as the other 8 faders. It controls your DAW software's master channel fader. Any parameter adjustments made with this fader will be displayed directly above on the LCD display.

#### 4. Knobs

The eight rotary encoder knobs are generally used for controlling the track pan position, aux send levels and EQ of your DAW. You may also preset them to adjust specific parameters within plug-ins and virtual instruments. Any parameter adjustments made with these encoder knobs will be displayed directly above on the LCD display.

## Top Panel Layout (Continue)

### 5. Control buttons

## 5a) Recording channel control buttons section

**REC buttons** - Activate and deactivate the recording state of the associated channel. The switch will light red when the channel is armed.

**SOLO buttons** - Turn On and Off the solo state of the associated channel. The switch will light green when the channel solo state is on and other channels will be muted. You could solo multiple channel by pressing SOLO buttons on additional channels.

**MUTE buttons** - Activate and deactivate the mute state of the associated channel.

The switch will light blue when the channel is muted. Mute the channel.

**SEL buttons** - The SEL buttons activate the associated channels in the DAW software in order to perform a specific operation (for example, when adjusting EQ with the ASSIGNABLE ENCODERS, the SEL switch will be used to choose the channel you want to adjust). When a channel is selected, the associated SEL switch's red LED will light up. **MONITOR buttons** - Activate and deactivate monitor function of the associated channel at your DAW.

### 5b) Motorized fader control buttons section

LOCK button - Activate to lock all motorized faders.

**FLIP button** - Press the FLIP button to swap the parameter settings of the motorized faders and the rotary encoder knobs.

**UP button** - Shift "one" channel up for all faders (except the master channel).

**DOWN button** - Shift "one" channel down for all faders (except the master channel).

**BANK UP button** - Shift "eight" channels up for all faders (except the master channel). **BANK DOWN button** - Shift "eight" channels down for all faders (except the master

channel).

MOTOR button - Disable the synchronization of all motorized faders with DAW's faders.

#### 5c) Zoom control buttons section

**ZOOM button** - The ZOOM button is typically used in conjunction with the ARROW buttons described below to zoom in and out within windows in the DAW application. **UP button** - The UP button is used to navigate (up movement) through the Graphical User Interface (GUI) of the DAW application.

**DOWN button** - The DOWN button is used to navigate (down movement) through the Graphical User Interface (GUI) of the DAW application.

**LEFT button** - The LEFT button is used to navigate (left movement) through the Graphical User Interface (GUI) of the DAW application.

**RIGHT button** - The RIGHT button is used to navigate (right movement) through the Graphical User Interface (GUI) of the DAW application.

### 5d) Jog wheel section

**Jog wheel** -The jog wheel is used for various purposes specific to the DAW application, including shuttle and scrubbing functions.

**Scrub button** - The SCRUB button is typically used in conjunction with the jog wheel to scrub selected audio tracks for editing and auditioning purposes.

### 5e) Transport control buttons section

**PLAY button** - Activate the play function of the DAW.

STOP button - Activate the stop function of the DAW.

**REC button** - Activate the record function of the DAW.

**REWIND button -** Activate the rewind function of the DAW.

FAST FORWARD button - Activate the fast forward function of the DAW.

**LOOP button -** Activate the loop function of the DAW.

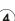

## Top Panel Layout (Continue)

### 5f) DAW Selector section

Qcon has built-in Mackie Control protocols for different DAW such as Cubase $^{\text{TM}}$ , Samplitude $^{\text{TM}}$ , Abelton Live $^{\text{TM}}$  and Logic Pro $^{\text{TM}}$ . By selecting the correct DAW and Mackie control protocol, Qcon has automatically mapped the major functions and work seamlessly with that DAW.

</>> buttons - These arrow buttons are used to scroll through the DAW list. The name of the DAW will display on the LCD.

DAW button - Press to enter the DAW selection.

To change your Qcon DAW mode, turn off and on the power switch to enter the DAW selection mode. Select your desired DAW from the list with the "<<" / ">>" buttons.

Tips: DAW button could not be activated if a DAW software is running.

(Note: We will update Qcon firmware from time to time to support additional DAW apart from the current existing list. Please check our official website to download and upgrade your Qcon firmware).

### 6. Sub-control buttons

This section of control buttons varies in different DAWs. Qcon is based on Cubase $^{TM}$  and Nunedo $^{TM}$  for the settings.

(Note: For different DAWs the labeling may not be perfectly matched.)

### 6a) File section

**SAVE button** - Press the SAVE button to activate the save function of the DAW to save your project.

**READ button** - Press the READ button to activate the read function of the current audio track.

**WRITE button** - Press the WRITE button to activate the write function of the current audio track.

#### 6b) Marker section

**PREV/NEXT buttons** - The PREV/NEXT buttons are normally mapped to the DAW application's left and right locate points. In most cases, pressing the PREV button will move the transport to the left or first locate point, while pressing the NEXT button will move the transport to the right or second locate point.

**ADD button** - Pressing the ADD button will store a new locate point at the transport's current location.

### 6c) Effect section

**EFFECT button** - Press this button to launch the effect window of the DAW. **MIXER button** - Press this button to launch the mixer window of the DAW. PAN/EQ/INS/MASTER/FXSEND buttons -

These buttons are used to activate the corresponding effect function of the DAW. They are typically used in conjunction with the rotary encoder knobs. Press the button, its light will turn on, and then rotate the rotary encoder knob to adjust the value, which will display on the LCD directly above.

1/↓ buttons - These arrow buttons are used to scroll through the individual effect settings after a particular effect is in use.

### 7. User define control buttons

This section of control buttons is user-defined in Mackie control mode. You may set their parameters according to your personal needs. PVC labeling mask is included for noting the set parameters.

# **Front Panel Layout**

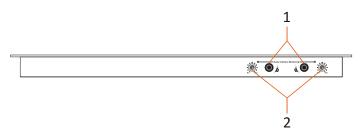

#### 1. Monitor HP 1 / HP 2 headphone outputs

Each of these output jacks accepts a standard 1/4" stereo TRS headphone connector.

#### 2. Monitor HP 1 / HP 2 headphone level controls

Each of these potentiometers controls the output level of its associated headphone output.

(Note: These outputs and control knobs will not be functioned unless Umix 1008 Satellite USB2.0 audio interface add-in card installed.)

# Rear Panel Layout

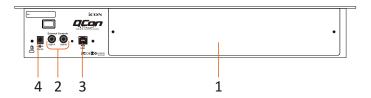

### Umix1008 Satellite 10x8 (24-bit/192KHz) USB2.0 High-speed audio interface add-in card slot

Expansion slot for connecting Umix 1008 Satellite 10x8 (24-bit/192KHz) USB2.0 High-speed audio interface add-in card.

#### 2. User A / User B RCA connectors

These RCA connectors are able to connect to foot pedals to activate your selected functions. To set their parameters, select USER A and USER B parameters at Mackie control mode.

#### 3. USB port

Connect your Qcon to your Mac/PC via this USB port.

#### 4. 12V/5A power adaptor

Connect the provided power adaptor here.

(Note: Qcon is not able to work without the provided power adaptor connected. The USB-bus power is not able to provide sufficient power supply for Qcon)

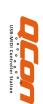

# **Getting Started**

## **Connecting your Qcon controller**

1. Connect the Qcon to your Mac/PC via the USB port.

Choose a USB port on your Mac/PC and insert the wide (flat) end of the USB cable. Connect the cable's other end to the Qcon. Your Mac/PC should automatically "see" the new hardware and notify you that it is ready to use.

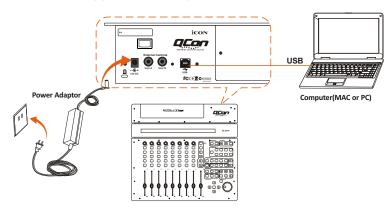

Press </> to scroll through the DAW list after pressed the "DAW" button to" make the selection.

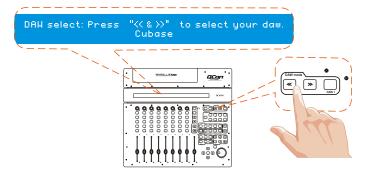

#### 3. Setup your DAW

Activate the ICON Qcon controller in your DAW or MIDI software using "MIDI setup" or "MIDI devices".

For Cubase<sup>™</sup> and Nuendo<sup>™</sup>, choose Mackie Control at the "Device List".

(Note: Every application does this a little differently, so refer to your software user manual for the settings.)

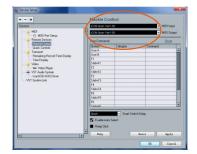

# **Qcon Connections**

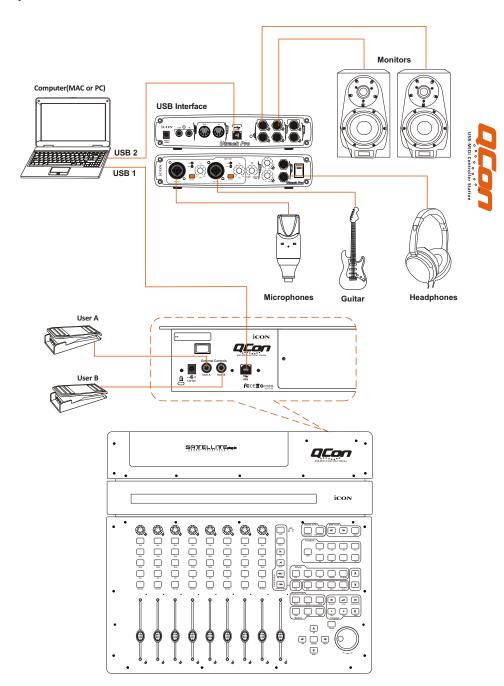

## **Qcon Connections**(Umix 1008 Satellite installed)

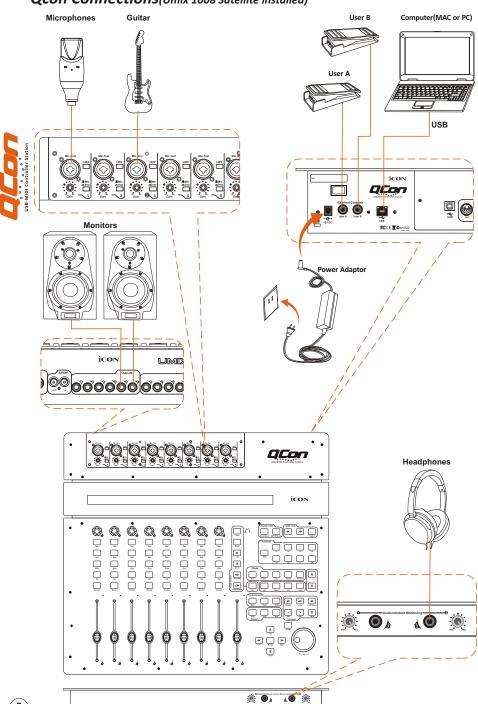

# **Specifications**

Connector: Power supply:

Current consumption:

Qcon only

Qcon with Umix Satellite audio interface

Weight:

Dimensions:

USB connector (standard type)

12V/5A DC

3A or less 5A or less 7.5kg (16.5lb)

535(L) X 482(W) X 82(H)

21.06"(L) x 18.98"(W) x 3.23"(H)

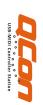

### Service

If your Qcon needs servicing, follow these instructions.

- 1. Ensure the problem is not related to operation error or external system devices.
- 2. Keep this owner's manual. We don't need it to repair the unit.
- 3. Pack the unit in its original packaging including end card and box. This is very important. If you have lost the packaging, please make sure you have packed the unit properly. ICON is not responsible for any damage that occurs due to non-factory packing.
- 4. Ship to the ICON tech support center or the local return authorization.

#### U.S. OFFICE:

ICON Digital Corp.

2222 Pleasant View Road Suite #1

Middleton, WI 53562 USA

Tel: 608-829-3450 Fax: 608-829-1972

infous@icon-global.com

#### ASIA OFFICE:

ICON International Digital Limited

Suite Nos. 7-10,

8th Floor, Sunley Centre,

No.9 Wing Yin Street,

Kwai Chun. N.T.

Hong Kong

Tel: 852-2398-2286 Fax: 852-2789-3947

infoasia@icon-global.com

5. For additional update information please visit our website at:

www.icon-global.com

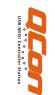

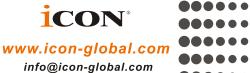